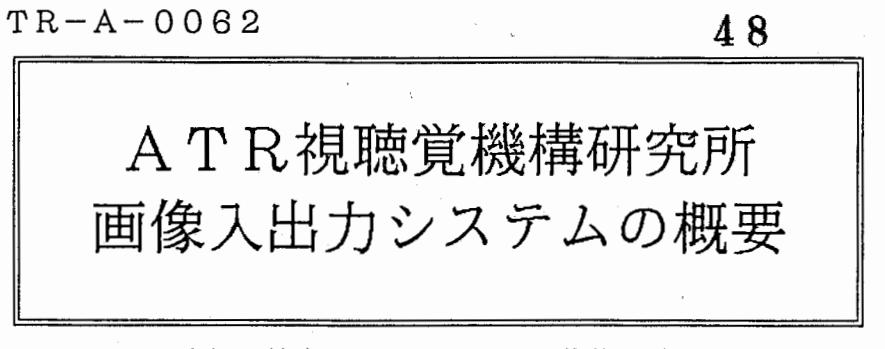

本郷 節之 まんじゅう 藤井 秀夫 Sadayuk i Hongo Hi deo Fuj i i

..

# 1888.10.02

ATR視聴覚機構研究所 認知機構研究室

目 次

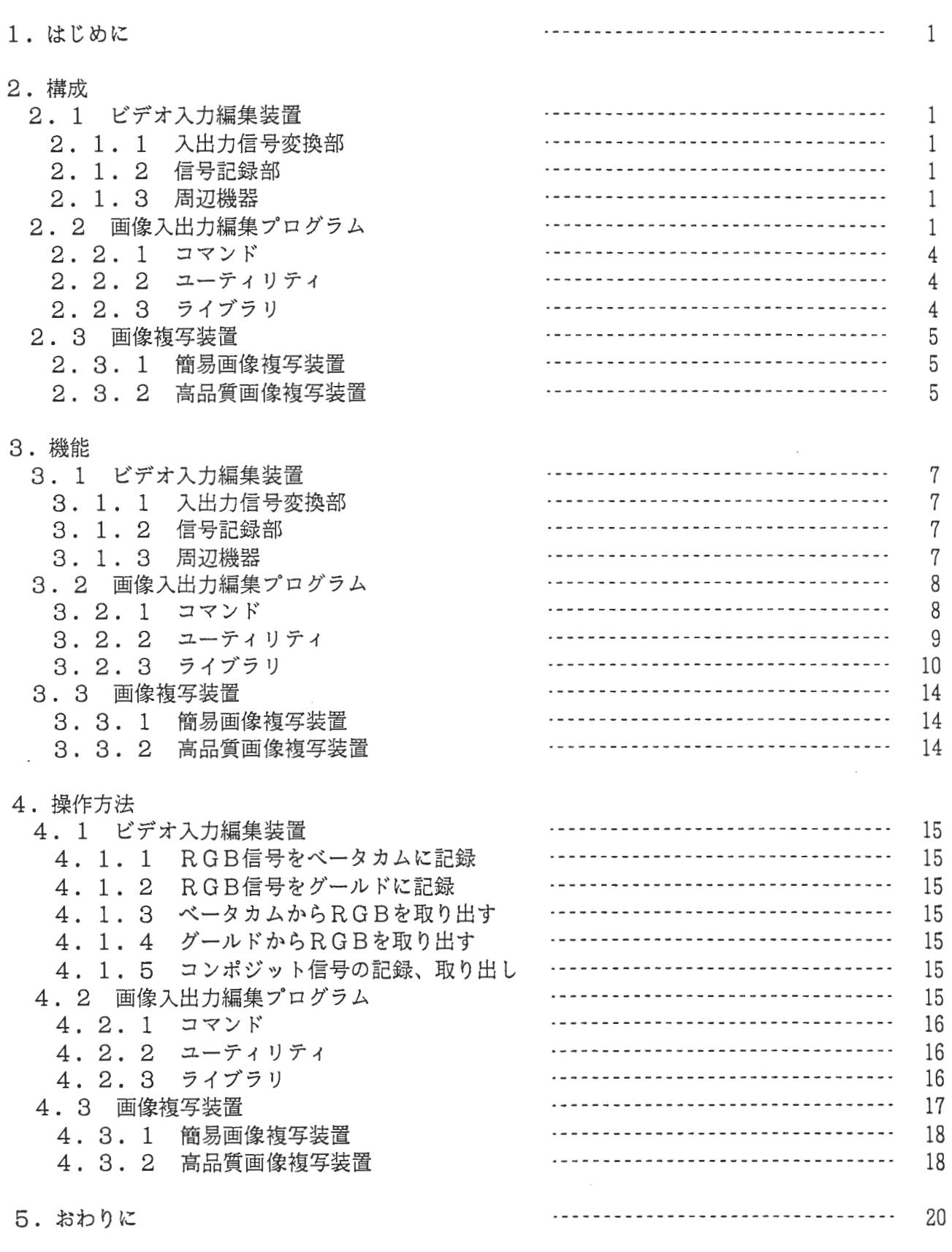

謝辞

1. はじめに

本稿は、 ATR視聴覚機構研究所において、視覚・認知機構の研究に用いられる画像入出カシステ ムの構成・機能・操作方法について概説する。本システムは、

- 1. 画像データをビデオカメラから入力し、ベータカムビデオ信号記録再生装置やVHSビデ オ信号記録再生装置に記録して編集する
- 2. 前述のビデオ信号記録再生装置で再生した画像データを汎用ミニコンピュータ VAX88 50にディジタル化して取り込む

3. ビデオカメラからの画像データを直接VAX8850にディジタル化して取り込む

4. 画像データのハードコピーをとる

等の目的に使用することができる。

#### 乏~. 杓韓成

2. 1 ビデオ入力編集装置

1に示すように、ビデオ入力編集装置は、入出力信号変換部,信号記録部,およぴ周辺機器なる 3つの部分から構成される。以下に、ビデオ入力編集装置の構成について概説する。

#### 2. 1. 1 入出力信号変換部

入出力信号変換部は、RGBアナログビデオ信号をNTSCをはじめとする種々の信号フォーマッ トに変換するスキャンコンバータ, NTSCフォーマットのコンボジット信号(以下コンポジット信 号と略す)と YRB信号間の変換を行うエンコーダ・デコーダ,および RGB信号と YRB信号間の 変換を行うトランスレータから構成されている。

#### 2. 1. 2 信号記録部

信号記録部は、画像を入力するビデオカメラ, YRB信号等をベータ方式で記録するベータカムビ デオ,ベータカムビデオを用いて記録信号の編集を行う編集装置,コンポジット信号等を VHS方式 で記録する VHSビデオ,コンポジット信号等を S-VHS方式で記録する S-VHSビデオから構 成されている。

2. 1. 3 周辺機器

周辺機器は、ビデオ入力編集装置全体に関係する、シンクジェネレータ,ウェーブフォームモニタ &ベクタースコープ,ディストリビューション・アンプ,スイッチボックス,およびモニターをさす。

#### 2. 2 画像入出力編集プログラム

画像入出力編集装置 (DIAN ZA) の概要を図 2に示す。本装置は、入力ポートとしてアナログ RGBビデオ入力,出力ポートとして2ユニットのグラフィックディスプレイ出力, さらにポインテ ィングデバイスとして 2ユニットのトラックボールを備えている。グラフィックディスプレイヘの出 力信号方式は、 80ヘルツノンインタレースおよび 30ヘルツインタレースをコマンドで切り換える ことができる。本装置はユニバスでVAX8650 (ATRVVI)に接続されており、コマンド入 力はATRVVIから行う。また ATRVVI上のプログラムによって、本装置を制御することがで きる。

本郷・森等は、画像の入カ・出カ・編集操作の簡略化をはかる目的で、利用頻度が高いと思われる シーケンスをユーティリティおよびライブラリとして作成した。ユーティリティはコマンド入カレベ ルから使用し、ライブラリはプログラム作成の際リンクして使用するものである。以下に、 DIAN ZA制御プログラム (LIPS)の基本コマンドに加えて、このユーティリティおよびライブラリの 構成を概説する。

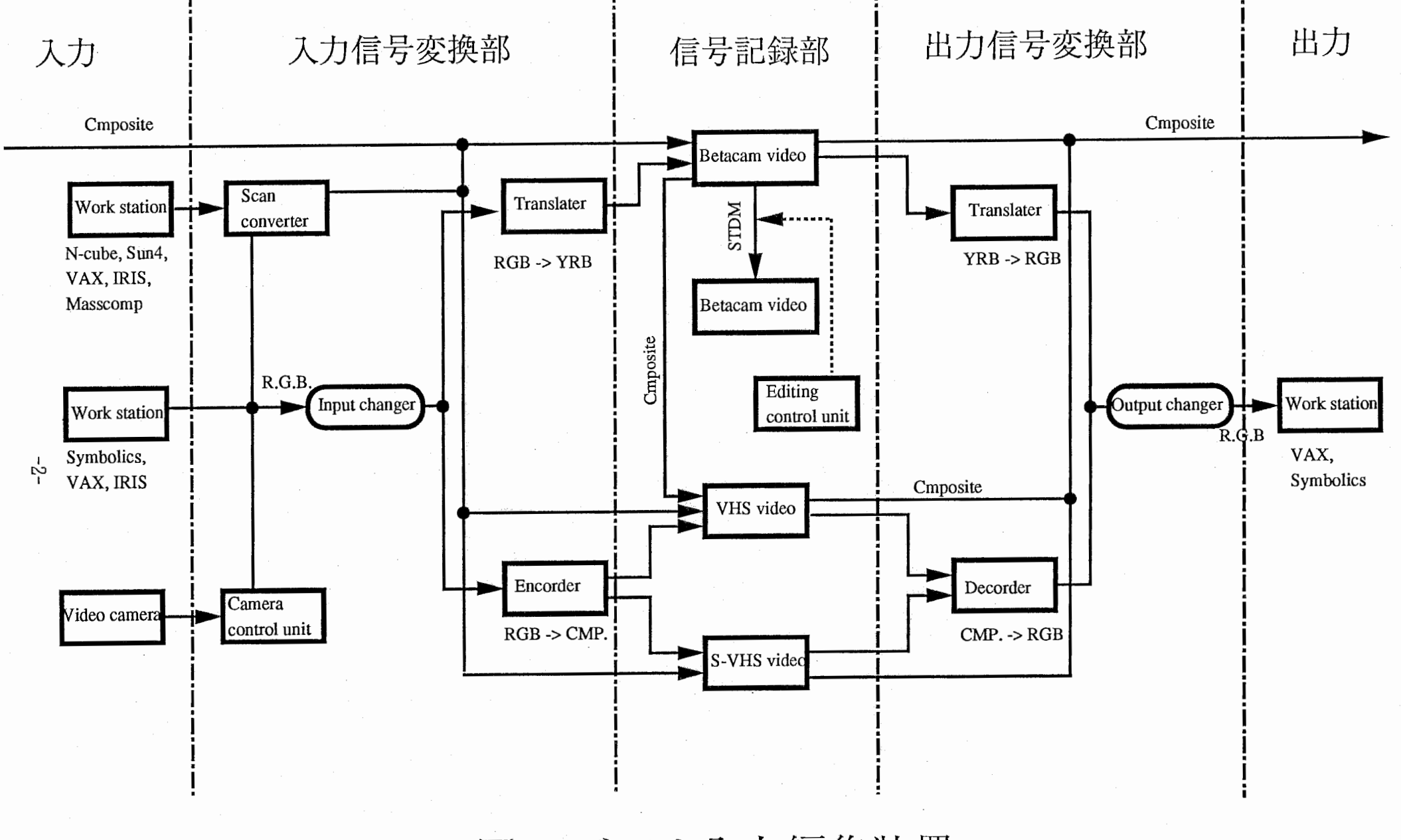

ビデオ入力編集装置 1

 $\overline{\mathcal{F}}(\overline{\mathcal{F}},\mathcal{F}_{\overline{\mathcal{M}}})$ 

 $\epsilon$ 

\_ .. ,

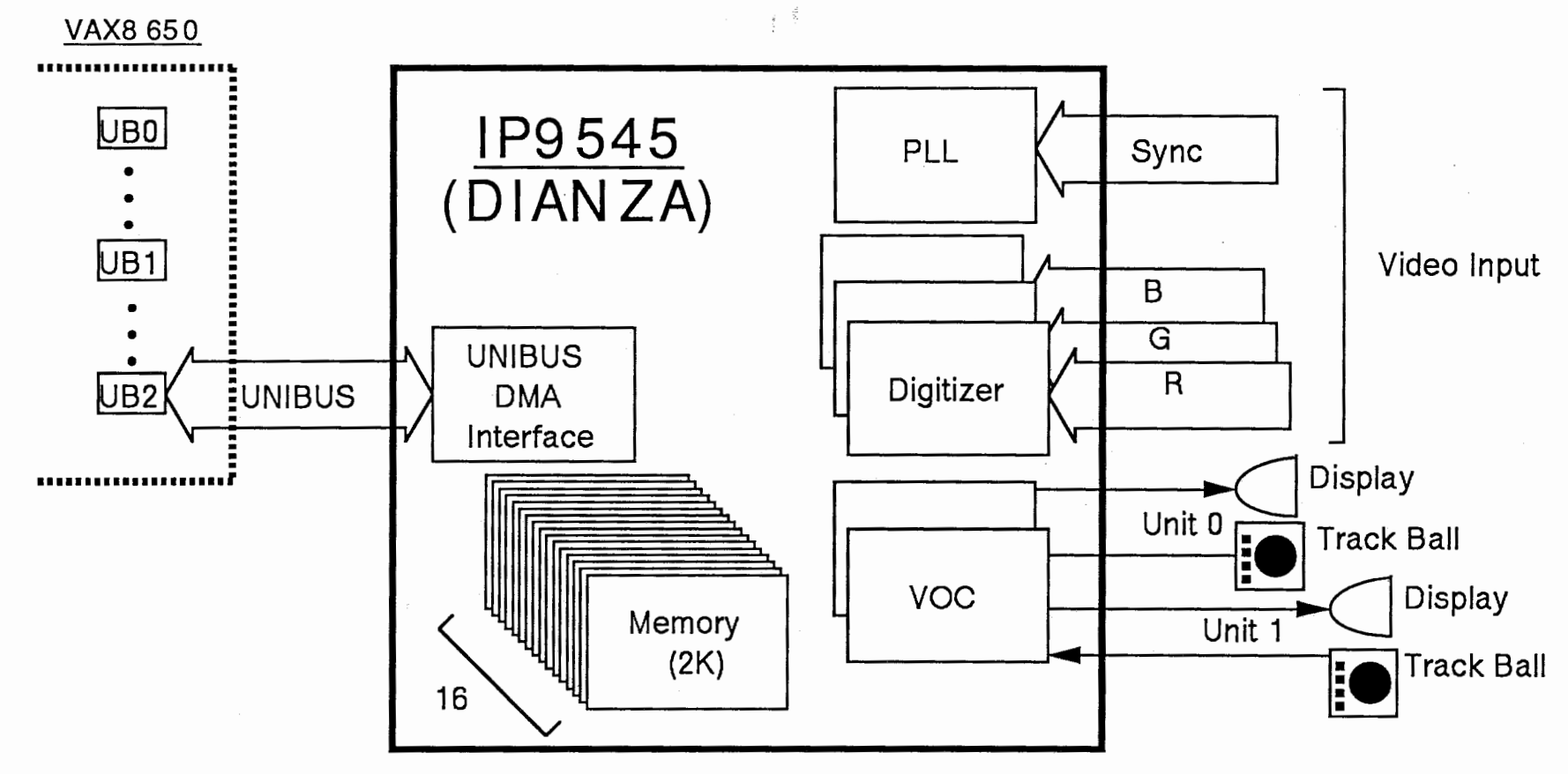

2 DIANZA

၊<br>၊<br>၊

2. 2. 1 コマンド LIPSの起動… GOULD [最大領域自動設定] LIPSの終了 … X チャンネル nのモノクロ表示… MONO チャンネル n~n+2のカラー表示 … COLOR スクロール… SC フレームメモリのクリア… CLR ビデオ信号入力… GRAB 8 OHz/ンインクレース出力/ 3OHzインクレース出力の切り替え ... H Z 8 0 or H Z 3 0 8000 / 9000 モードの切り替え … SETMOD PLL回路のロック … PLLLK ズーム,スクロール… IVIEW I/0ポートのリセット… LIPSINIT 使用領域の設定… SETRGN 入出力領域設定… SETMR ユニットの情報表示… SHOUNIT 設定領域の情報表示… SHORGN 設定領域のコピー… CPYIMG ヘルプメッセージ… HELIPS CD I AN ZAの起動... LIPS [最大領域設定なし])

2. 2. 2 ユーティリティ

(1) グラフィックス

7レームメモリ上での複製,移動,消去,合成… IP IPCP 7レームメモリ上での拡大,縮小,平均化縮小… IP IP ZM 7J.,-ムメモリ上での輝度値反転… IP IPZM

(2) ファイルアクセス

7レームメモリーファイル間における画像データ双方向転送・・・ IP FUJIX

# 2. 2. 3 ライブラリ

(1) グラフィックス 7J.,-ムメモリのクリア … CLR\_HG 直線描画… LINE\_KI 点描画… PSET\_KI 描画色設定… COLOR\_KI

(2) ファイルアクセス

ファイルから配列への画像データの読み込み… MMLOAD 配列からファイルヘの画像データの書き込み ・・・MMSAVE ファイルから実数配列への画像データの読み込み… RMLOAD 実数配列からファイルヘの画像データの書き込み… RMSAVE

(3)配列ー7レームメモリ間データ転送

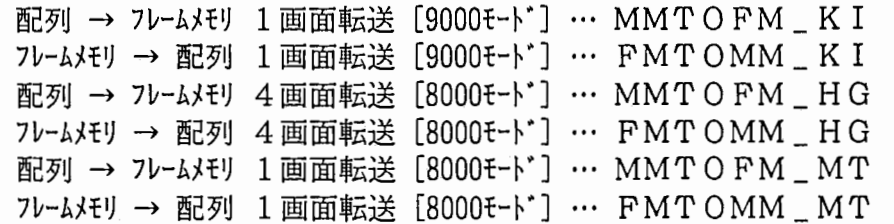

配列→ 7レームメモリ 4画面分の領域内の画像を縦横50%縮小して 1画面に転送 [8000モード]

… MMTOFM\_MS

- 7レームメモリ→配列 1画面内の画像を縦横2倍に拡大して 4画面分の領域に転送 [8000モート"J …FMTOMM\_MS
- 配列→ 7レームメモリ 1画面分の領域内の二値線画像を縦横50%縮小して 1画面に転送 [8000モード] … MMTOFM\_ML 7レームメモリ→配列 1画面内の二値線画像を縦横2倍に拡大して

4画面分の領域に転送 [8000モード] … FMTOMM\_ML

# (4)文字列表示

文字列表示初期化… ALPHA\_KI 文字列画面クリア… CLRALPHA\_KI カーソルポジションセット [カーソル選択有] … CURPSET \_ KI カーソルポジションセット [カーソル選択無] … LOCATE \_ KI 文字列表示… PRINTF\_KI カーソルの種類選択... CURSELE\_KI

# (5) トラックボール

トラックボール初期化・・・ MOUINIT\_KI カーソル形状作成… MOUPROI\_KI カーソル形状選択… MOUPRO\_KI トラックボールカーソル位置設定 … MOUPSET\_KI カーソルの移動範囲設定… MOURANG\_KI カーソルの位置読み込み… MOUPGET\_KI トラックボールのボタン状態読み込み … MOUSGET \_ KI

(8)配列操作

配列IPMMのリセット… IPMMRST

(7)関数

整数変数の値を論理値に変換… LOGICVT 論理変数の値を整数に変換 … DELOGICVT

### 2. 3 画像複写装置

2. 3. 1 簡易画像複写装置

簡易画像複写装置(DSCAN)の概要を図3に示す。本装置は計算機等の画像出力からのビデオ 信号をディスプレイに送るかコントローラーに送るかを切り換えるスイッチボックス,スイッチボッ クスをコントロールして得た信号をプリンターに送るコントローラー,画像を印刷する熱転写式のプ リンター,および複写実行を指示するコピースイッチとから構成されている。コントローラーには最 大5台のスイッチボックスを接続することができ、DIANZAの他にSymbolics,Lex i data等が接続されている。

#### 2. 3. 2 高品質画像複写装置

高品質画像複写装置(PICTROGRAPHY)は、DR11バスインタフェースによってAT RVVIに接続されている。

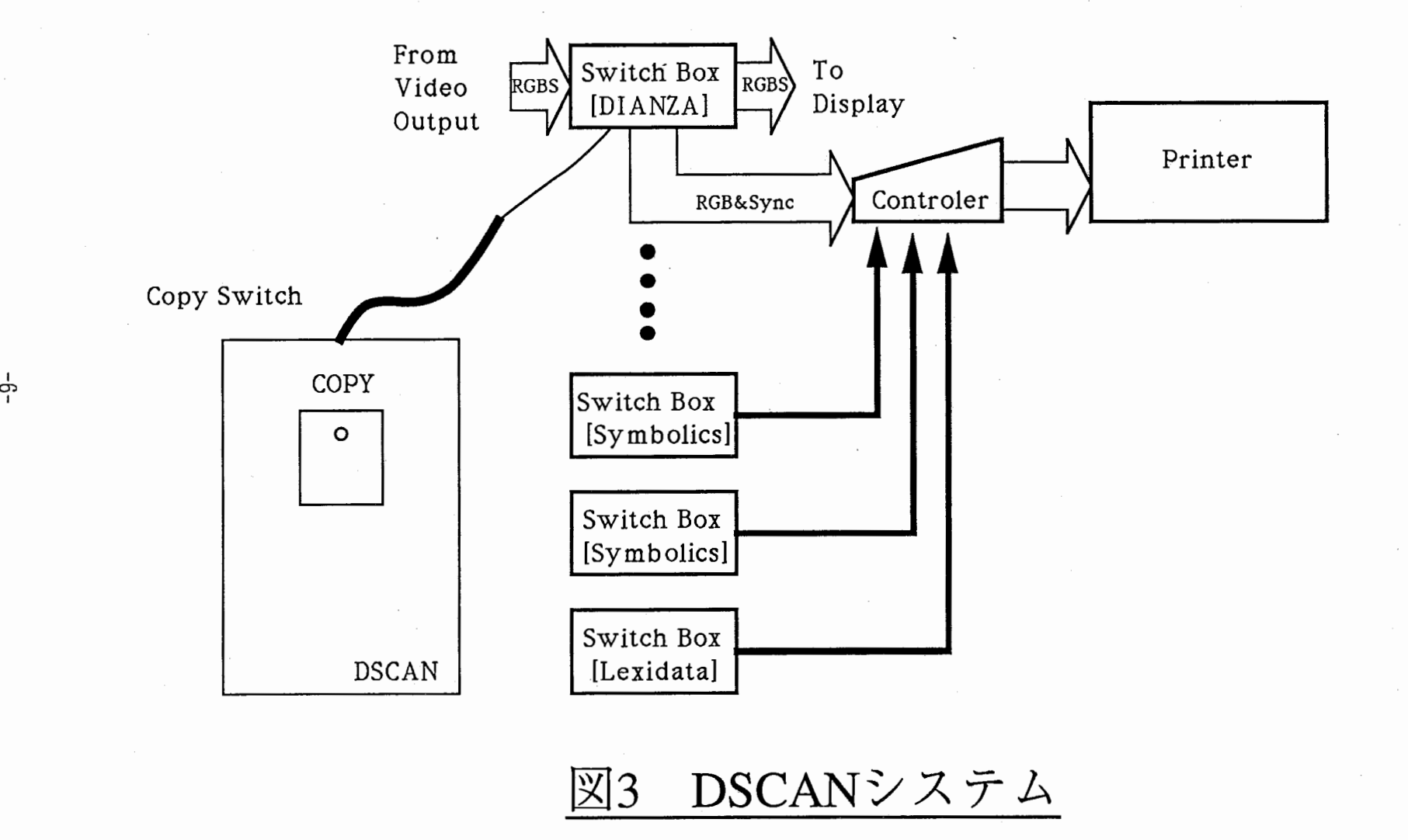

 $-9-$ 

s. 杉幾育巨

3. 1 ビデオ入力編集装置

- 3. 1. 1 入出力信号変換部
	- .(1)スキャン・コンバータ · CRTディスプレイ用信号をNTSCフォーマットの信号(コンポジット、RGB等)に 変換する。
	- (2)エンコーダ・デコーダ

・コンポジット信号と RGB信号間の変換を行う。

(3) トランスレータ

· RGB信号と YRB信号間の変換を行う。

3. 1. 2 信号記録部

(1) ビデオカメラ

- ・動画像をベータカム・テープに直接記録する。
- ・カメラ・コントロール・ユニットを介してNTSCフォーマットの RGB信号(以下単に RGB信号と書かれている場合、 NTSCフォーマットの RGB信号をさす)に変換して 利用。

(2) ベータカムビデオ

・YRB信号、コンポジット信号、 CTDMフォーマットの信号を記録する。

(3)編集装置

・複数のベータカムを用いて記録信号の編集を行う。 CTDMフォーマットの信号を用いて 行うため信号の劣化は少ない。

(4) VHSビデオ

・コンボジット信号を VHS方式で記録する。

(5) S-VHSビデオ

・コンボジット信号を S-VHS方式で記録する。

3. 1. 3 周辺機器

(1) シンクジェネレータ

·コンポジットシンク、ブラックバースト信号(以下B. B. と略す)を生成し、マスタ ーシンクとして利用する。

- ・カラーバーを生成する。
- (2) ウェーブフォームモニター&ベクタースコープ • 各信号の波形をモニターする。

(3)ディストリビューション・アンプ

. 1入力のシンク、カラーバー等を劣化することなしに 4出力に分配する。

(4)スイッチボックス

. 1入力の RGB信号とシンクを、スイッチ操作により 2方向へ切り替える。この時、各号 間の位相補正を行う。

(5)モニター

· コンポジット信号を2入力、RGB、VTR (ベータカムより) の入力信号をモニターす る。

3. 2 画像入出力編集プログラム 3. 2. 1 コマンド

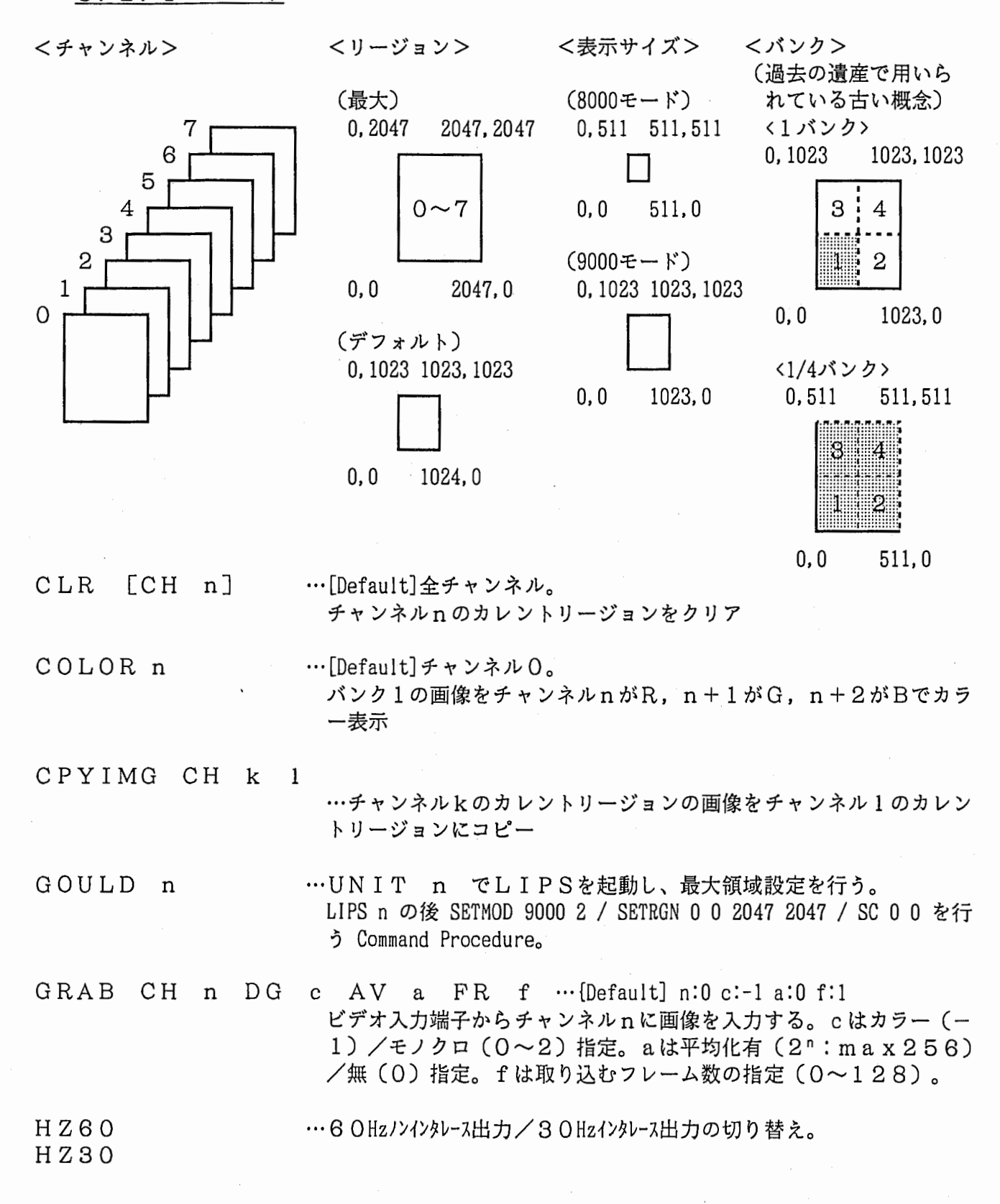

HELIPS COMMANDS …コマンドの一覧および説明。

- IVIEW …現在見ている画面のズーム,スクロール表示。 S→スクロール Z→ズーム SF→スクロールファースト
- (LIPS n) …UNIT n でLIPSを起動する(最大領域設定は行わない)。
- LIPSINIT …LIPSを初期化する。

MONO n …チャンネル n の画像をモノクロ表示

PLLLK …PLL回路をロックし、30Hzインタレース出力モードに設定する。

PROFIL [CH n]…[Default]チャンネル 0。 座標,距離,輝度値,断面のヒストグラム等の表示。 ヒストグラムでは、 SW5→カーソル 1, SW8→カーソル 2 [注意]チャンネル 8が消えます!

SETMOD 8000 f SETMOD 9000 f …8000/9000モードの切り替え。 f=O: 切り替えのみ 1 : UN IT初期化 2:LIPS/ UNIT初期化(初期設定: 9000) [Default] f =前回使用

SETMR CH n IN xo yo xs ys OU xo yo xs ys …[Default]全チャンネル。 チャンネル n の入力/出力リージョンを (xo~xo+xs,yo~yo+ys) に 設定する。

SETRGN xo yo xs ys …全チャンネルのリージョンを (xo~xo+xs,yo~yo+ys) に設定する。

SHORGN …全チャンネルのカレントリージョンを表示

SHOUNIT …カレントユニットの状態を表示

SC x0 Y0 CH n …{Default]座標: Current CH : Current 表示位置の左下の座標値を X0, Y0に設定する。

3. 2. 2 ューティリティ (1) グラフィックス

IP IPCP …GOULDの画面上で、指定領域を複製,移動,削除,合成するユ ーティリティ。  $(0 \leq C$ H $\leq$ 7.  $1 \leq B$ K $\leq$ 4) 尚、画面の領域指定の際に入力する値は1~1024であることに注意!! (0,,.,.., 1023ではない)

- IP IPCP8 …IP IPCPと同じ。[8000モード用] ( 0≦CH≦7, 但 BK=1)
- IP IPRVS …GOULDの画面上で、指定領域を反転するユーティリティ。

 $(0 \leq C$ H $\leq$ 7.  $1 \leq B$ K $\leq$ 4)

尚、画面の領域指定の際に入力する値は1~1024であることに注意 !! (0~1023ではない)

IP IPRVSS … IP IPRVSと同じ。[8000モード用] ( 0≦CH≦7, 但 BK=1)

IP IP ZM …GOULDの画面上で、指定領域を拡大,縮小,緩和補間拡大する ューティリティ。  $(0 \leq C$ H $\leq$ 7,  $1 \leq B$ K $\leq$ 4) 尚、画面の領域指定の際に入力する値は1~1024であることに注意!!

(0~1023ではない)

IP IPZMS … IP IP ZMと同じ。[8000モード用] ( 0≦CH≦7, 但 BK=1)

(2) ファイルアクセス

IP FUJIX …GOULDの画面とファイル間の双方向データ転送ユーティリティ。 通常、R CH=0,G\_CH=1,B\_CH=2, BK=1,または、 CH=O,BK=1を用いる。 尚、画面の領域指定の際に入力する値は1~1024であることに注意 !! (0~1023ではない) 付記:FUJIX File は Simple Color File に相当します。

IP FUJIXS … IP FUJIXと同じ。[8000モード用] (0≦CH≦7. 但 BK=1)

3. 2. 3 ライブラリ (1) グラフィックス

CLR\_HG(CH,BK, IPMM)

ディスプレイをクリアする。 INTEGER\*4 CH … チャンネル (0~7) INTEGER\*4 BK … バンク  $(1\sim4)$ LOGICAL\*1 IPMM(Y.X) … X=Y=1024の2次元配列 (0〜255)

COLOR\_K I (PLAN)

描画色を設定する。 INTEGER\*2 PLAN…色を表すパラメータ (1:赤; 2: 緑; 3: 黄; 4: 青; 5: 紫; 6: 水色; 7: 白)

# LINE KI (XO, YO, X1, Y1, CHAN, INTEN)

(X0, Y0)と(X1, Y1)とを結ぶ直線を描画する。

- INTEGER X0, Y0, X1, Y1 … 対象領域の座標 (X0≦X1;YO≦Y1;0≦X, Y≦設定済領域最大値) INTEGER\*2 CHAN…チャンネルマークレジスタ(論理チャンネルではない)
	- SET CMR $(0)$  = 1 THEN プレーン O (赤)出力 = 2 THEN プレーン 1 (緑) 出力 = 4 THEN プレーン2 (青)出力
	- (CMR (0)をセットするにはCOLOR\_KI(PLAN)をコールしてください)

INTEGER\*2 INTEN … 線の輝度 (0~255)

PSET\_KI(X, Y, INTEN)

• (X, Y)に点を描画する。

INTEGER X,Y … 描画する座標 (XO≦X1;YO≦Y1;O≦X,Y≦設定済領域最大値) INTEGER INTEN … 線の輝度 (0〜255)

(2) ファイルアクセス

MMLOAD (IPMM, MMSIZE, XO, YO, X1, Y1, FNAME)

ファイルのデータを配列IPMMに格納する。[ヘッダなし] LOGICAL\*1 IPMM(Y,X) … X=Y=MMSIZEの2次元配列(0〜255) INTEGER\*4 MMSIZE・・・配列IPMMのサイズ(通常1024) INTEGER\*4 XO,YO,X1,Y1 … 対象領域の座標 (XO≦X1;YO≦Y1;1≦X,Y≦MMSIZE) CHARACTER\*128 FNAME…ファイル名

MMSAVE(IPMM, MMSIZE, XO, YO, XL Yl. FNAME)

配列IPMMのデータをファイルに格納する。[^ッダなし] LOGICAL\*1 IPMM(Y,X) … X=Y=MMSIZEの2次元配列(0〜255) INTEGER\*4 MMSIZE … 配列IPMMのサイズ (通常1024) INTEGER\*4 XO,YO,X1,Y1 … 対象領域の座標 (XO≤Xl;YO≤Yl;1≤X,Y≤MMSIZE) CHARACTER\*128 FNAME…ファイル名

RMLOAD(GR, MMSIZE, XO, YO, X1, Y1, FNAME)

ファイルのデータを、0.0~1.0の値に変換して実数配列GRに格納する。[^ッダなし] REAL\*4 GR(Y,X) … X=Y=MMSIZEの2次元配列(0.0〜1.0) INTEGER MMSIZE … 配列IPBUFのサイズ(通常1024) INTEGER XO,YO,X1,Y1 … 対象領域の座標 (XO≦X1;YO≦Y1;1≦X,Y≦MMSIZE) CHARACTER\*128 FNAME・・・ファイル名

RMSAVE (GR, MMSIZE, XO, YO, XL Yl. FNAME)

実数配列GR(0.0~1.0)のデータを、LOGICAL\*1型に変換してファイルに格納する。[^ッダなし] REAL\*4 GR(Y,X) … X=Y=MMSIZEの2次元配列(0.0〜1.0) INTEGER MMSIZE・・・配列IPBUFのサイズ(通常1024) INTEGER XO,YO,X1,Y1 … 対象領域の座標 (XO≦X1;YO≦Y1;1≦X,Y≦MMSIZE) CHARACTER\*l28 FNAME・・・ ファイル名

<u>(3)配列-フレームメモリ間データ転送</u>

FMTOMM\_HG(CH,BK, IPMM)

• 7レームメモリの画像データを、 1バンク (1024X1024)単位で配列IPMMへ転送する。 [8000モード] INTEGER - CH … 転送元フレームメモリのチャンネル (0〜7) INTEGER BK … 転送元フレームメモリのバンク (BK=1固定)

LOGICAL\*1 IPMM(X,Y) … X=Y=1024の2次元配列 (0~255)

FMTOMM\_K I (CH, BK, I PMM)

・ フレームメモリの画像データを、1バンク(1024X1024)単位で配列IPMMへ転送する。[9000モード] INTEGER\*2 CH … 転送元フレームメモリのチャンネル (0〜7) INTEGER\*2 BK … 転送元フレームメモリのバンク(1〜4) LOGICAL\*1 IPMM(X,Y) … X=Y=1024の2次元配列(0〜255)

- - - - - -

FMTOMM\_ML(CH,BK, IPMM)

7レームメモリのこ乱財農匪澳データを縦横共 2倍に拡大して配列IPMMへ転送する。 [8000モード] (注意)指定した1/41¥''ンク (512X512)が配列IPMM (1024, 1024)に転送されることになります。 INTEGER CH … 転送元フレームメモリのチャンネル (0~7) INTEGER BK … 転送元フレームメモリの1/4バンク (1~4) LOGICAL\*1 IPMM(X,Y) … X=Y=1024の2次元配列 (0~255)

FMTOMM\_MS(CH,BK, IPMM)

7レームメモリの画像データを縦横共2倍に拡大して配列 IPMMへ転送する。 [8000モート'] (注意)指定した1/41¥. ンり (512X512)が配列IPMM (1024, 1024)に転送されることになります。 INTEGER CH … 転送元フレームメモリのチャンネル (0〜7) INTEGER BK  $\cdots$  転送元フレームメモリの1/4バンク (1 $\sim$ 4) LOGICAL\*1 IPMM(X.Y) … X=Y=1024の2次元配列 (0~255)

#### FMTOMM\_MT(CH,BK, IPMM)

• 7レームメモリの画像データを、 1/4バンク (512X512)単位で配列IPMMへ転送する。 [8000モード] (注意) 指定した1/4バンク(512X512)が配列IPMM中の1/4部分に転送されることになります。 INTEGER CH … 転送元フレームメモリのチャンネル (0~7) INTEGER BK  $\cdots$  転送元フレームメモリの1/4バンク (1~4) LOGICAL\*1 IPMM(X, Y) … X=Y=1024の2次元配列 (0~255)

# MMTOFM\_HG(CH,BK, IPMM)

配列IPMMの画像データを、 1バンク (1024Xl024)単位で7レームメモリヘ転送する。 [8000モード]

INTEGER CH … 転送先フレームメモリのチャンネル (0~7)

INTEGER BK … 転送先フレームメモリのバンク (BK=1固定)

LOGICAL\*1 IPMM(X, Y) … X=Y=1024の2次元配列 (0~255)

#### MMTOFM KI (CH, BK, I PMM)

配列IPMMの画像データを、 1バンク (1024Xl024)単位で7レームメモリヘ転送する。 [9000モード] INTEGER\*2 CH … 転送先フレームメモリのチャンネル (0~7) INTEGER\*2 BK … 転送先フレームメモリのバンク (1~4) LOGICAL\*1 IPMM(X, Y) … X=Y=1024の2次元配列 (0~255)

MMTOFM\_ML(CH,BK, IPMM)

配列IPMMの二値線画像データを縦横共50%に縮小してフレームメモリへ転送する。[8000モード] (注意)配列 IPMM (1024, 1024)が指定した 1/4バンク (512X512)に転送されることになります。 INTEGER CH … 転送先フレームメモリのチャンネル (0~7) INTEGER BK … 転送先フレームメモリの1/4バンク (1~4) LOGICAL\*1 IPMM(X, Y) … X=Y=1024の2次元配列 (0~255)

# MMTOFM\_MS(CH,BK, IPMM)

配列IPMMの画像データを、縦横共50%に縮小してフレームメモリへ転送する。 [8000モード] (注意)配列 IPMM(1024,1024)が指定した 1/41¥ツり (512X512)に転送されることになります。 INTEGER CH … 転送先フレームメモリのチャンネル (0~7) INTEGER BK … 転送先フレームメモリの1/4バンク (1~4)

LOGICAL\*1 IPMM(X, Y) … X=Y=1024の2次元配列 (0~255)

MMTOFM\_MT(CH,BK, IPMM)

配列IPMMの画像データを、1/4バンク(512X512)単位でフレームメモリへ転送する。[8000モード] (注意) 配列 IPMM中の 1/4部分が指定した1/4バンク(512X512)に転送されることになります。 INTEGER CH … 転送先フレームメモリのチャンネル (0~7) INTEGER BK … 転送先フレームメモリの1/4バンク(1~4) LOGICAL\*1 IPMM(X,Y) … X=Y=1024の2次元配列 (0~255)

# (4)文字列表示

#### ALPHA\_KI (FSIZE)

文字列表示のための初期化を行う。 INTEGER\*2 FSIZE…フォント指定パラメータ (Q:8X87ォント; 1:16Xl67ォント)

### CLRALPHA\_KI

文字列画面をクリアする。

CURPSET \_KI (CURNO, X, Y)

カーソル位置と種類を設定する。 INTEGER\*2 CURNO…カーソル指定パラメータ INTEGER X, Y…カーソル設定座標

CURSELE\_KI (CURSE)

カーソルの種類を指定する。 INTEGER\*2 CURSE…カーソル指定パラメータ (0:表示禁止; 1:カーソル1表示; 2:カーソル2表示; 3:カーソル1,2共表示)

LOCATE\_K I (X, Y)

カーソルの位置を設定する。 INTEGER X, Y…カーソル設定座標(X,Y)

#### PRINTF\_KI (%REF(MOJIRETU), MO)

文字列を表示する。 CHARACTER\*10 MOJIRETU … 表示する文字列; %REF (MOJIRETU)の形式で記述 INTEGER\*2 MO・・・表示モードの選択

(5) トラックボール

#### MOUINIT\_KI

トラックボールを初期化する。

#### $MOUP_GET(X, Y)$

トラックボールの指示位置を読み取る。 INTEGER X, Y… トラックボールの座標 (X,Y)

MOUPRO\_KI (KIND)

- カーソルの種類を指定する。 INTEGER\*2 KIND…カーソル指定パラメータ
	- ( 1:カーソル1表示; 2:カーソル2表示; 3:カーソル3表示 )

MOUPROI\_KI

カーソルの形状を作成する。

------―--------

MOUPSET KI (X, Y)

カーソルの位置を設定する。 INTEGER X, Y・・・カーソル設定座標 (X,Y)

MOURANG KI (X, Y)

カーソルの移動範囲を設定する。 INTEGER X. Y … 最大座標 (X. Y) 「 最小座標は (0.0) ]

MOUSGET KI (SW1, SW2, SW3)

トラックボールのボタンの状態を読み取る。 INTEGER\*2 SW1, SW2, SW3 … スイッチ 1 ~ 3 の状態 ( OFF:0; ON:1)

(8)配列操作

I PMMRST (I PMM, MMS I ZE)

配列IPMMの全要素の値を 0にリセットする。 LOGICAL\*1 IPMM(Y.X) … X=Y=MMSIZEの2次元配列 (0~255) INTEGER\*4 MMSIZE… IPMMのサイズ(通常 1024)

# (7)関数

# DELOG I CVT (X)

· LOGICAL\*1で定義された論理変数Xを同値の整数変数 (INTEGER\*4) に変換する。 INTEGER DELOGICVT … 関数名 (整数関数) LOGICAL\*1 X … 論理変数

#### LOGICVT(X)

• INTEGER\*4で定義された整数変数Xを同値の論理変数 (LOGICAL\*l)に変換する。 INTEGER LOGICVT … 関数名 (整数関数) INTEGER\*l X…論理変数

# 3. 3 画像複写装置

3. 3. 1 簡易画像複写装置

グラフィックディスプレイに表示されている画像を、そのまま、あるいは白黒を反転して純正ロー ル紙または純正 OHPシートに印刷する。

# 3. 3. 2 高品質画像複写装置

指定形式 (FUJIX形式)の画像ファイルを、そのまま、あるいはカラーを反転して純正印画紙 または純正 OHPシートに印刷する。

# 4. 操作方法

#### 4. 1 ビデオ入力編集装置

各コンピュータの出力信号をNTSCフォーマットのRGBあるいはコンポジット信号に変換する 過程については各システムマネージャーに任せる。また、各記録機器の使用法もマニュアル等を参照 して行えると思う。そこで、本章では、主にコンピュータ、カメラ等の機器とベータカム等との接続 法について述べる。

4. 1. 1 RGB信号をベータカムに陀録

· インプットボックス3の左がわにRGB信号をつなぎ、切り替えスイッチを、「FRONT」側に する。

・モニター 1を「RGB」に切り替えれば、モニター可能

・インプットボックス 4を「REAR」側にする。

\*入力信号のホスト側は、マスターシンクと同期がとれていなければならない。

4. 1. 2 RGB信号をグールドに記録

· インプットボックス3の左がわにRGB信号をつなぎ、切り替えスイッチを、「REAR」側にす る。

4. 1. 3 ベータカムからRGBを取り出す

· インプットボックス1の切り替えスイッチを、「REAR」側にする。

・モニター 1を「ROB」に切り替えれば、モニター可能

・インプットボックス2を「FRONT」側にすれば、右側からRGB出力が取り出せる。また、「 REARI側にすることでグールドにRGB信号を取り込める。 \*出力側は、マスターシンクと同期がとれていなければならない。

4. 1. 4 グールドからRGBを取り出す

・インプットボックス3の切り替えスイッチを、「REAR」側にする。

・モニター 1を「ROB」に切り替えれば、モニター可能

· インプットボックス4を「FRONT」側にすれば、右側からRGB出力が取り出せる。また、「 REAR | 側にすることでベータカムに RGB信号を取り込める。 \*出力側は、マスターシンクと同期がとれていなければならない。

4. 1. 5 コンポジット信号の記録、取り出し

各信号機録機器に直接接続して行う。

また、モニターは各信号記録機器の出力端子を直接モニターの「ライン A」に接続する。

#### 4. 2 画像入出力編集プログラム

画像入出力編集装置のハードウェア,ソフトウェアに異常がある場合には、住商電子システム(株 )に連絡してください。

置 要

本プログラムを使用するには、何よりもまず、 ATRVVIにアカウントを持つこと,さら にそのアカウントに IP9000 のIDが付与されていることが必要です。ATRVVI のシステムマネージャに頼んでこれらの手続きをしてもらってください。 (GRANTを使用 する)

4. 2. 1 コマンド

GOULDコマンドを使うためには、各ユーザのルートディレクトリにある LOGIN.COMファイル の中に、以下の記述を加えてください。

\$ GOULD == "@DUA 1: [HONGOU. COMMANDS] GOULD"

それ以外のコマンドについては、特に設定の必要はありません。

<ビデオ信号の入力>

- ビデオ入力端子からビデオ信号 (30Hzインタレース) を取り込むための手続きを説明する。 O. まず、DIANZAを30Hzインタレース·IP8000モードにしてよいか、使用中の ユーザ全員に確認する。
	- 1 ビデオ入力端子に信号源を接続する。高周波なので、ラインインピーダンスに注意 が必要です。
	- ② GOULD コマンドで、LIPSを起動する。
	- ③ PLLLK と入力して、30Hzインタレースモードへの変更, および PLL回路のロックを 行う。

時々、PLL回路のロックがうまく行かない場合があるので、その場合には何度か PLLLK を繰り返してみてください。 5~6回繰り返してもロックしない場合には異 常と思われますのでメンテナンスを呼んでください。

- 4 SETMOD 8000 2 と入力して、IP8000モードにする。
- 6 GRAB コマンドで、画像を取り込む。
- 6 処理を行う。
- ⑦ HZ60 コマンドで60Hzノンインタレースモードに戻す。
- 8 SETMOD 9000 2 と入力して、IP9000モードにする。
- **⑨ SETRGN 0.0.2047.2047 と入力して最大領域設定を行う。**
- ⑩ X と入力してLIPSを終了する。

4. 2. 2 ユーティリティ

ユーティリティを使うためには、各ユーザのルートディレクトリにある LOGIN.COMファイルの中 に、以下の記述を加えてください。

\$ IP == "@DUAl: [HONGOU. COMMANDS] IP"

?主意

下記のディレクトリおよび中のファイルは、変更,削除しないように注意してください。 DUAl: [HONGOU. COMMANDS] DUAl: [HONGOU. FOR\_PRO. TOOLS]

4. 2. 3 ライブラリ

プログラムの中からDIANZAを使用する場合には、プログラムの初めにDIANZAにアタッ チ,プログラムの最後にデタッチを行うことが必要です。アタッチ,デタッチの宜言は全てのプログ ラムに共通なので、これらの宣言を記述したおおもとのプログラムファイルを作成してあります。デ イレクトリおよびファイル名は下記の通りです。

DUAI:[HONGOU.FOR\_PRO.MYLIB.OOMOTO]OOMOTO.FOR DUAl: [HONGOU. FOR\_PRO. MYLIB. OOMOTO] OOMOTO. C

これらのファイルを自分のディレクトリにコピーして使ってください。これらのファイルは、初めに DIANZAにアタッチ,プログラムの最後にデタッチの宣言がされており、その間に、

PLEASE WRITE DOWN HERE

と書いてありますので、この部分にプログラムを書いて使用してください。

#### 宅注意

下記のディレクトリおよび中のファイルは、変更,削除しないように注意してください。 DUAO: [SYSO. SYSL I BJ DUA1:[JP9000. V15IPLVL1] DUAl: [MORIK. LIPS. LIB] DUAl: [HONGOU. FOR\_PRO. MYLIB]

LIPS本来のシステムライブラリは、下記のライブラリファイルに格納されています。 DUAO:[SYSO.SYSLIB]IPLVLO.OLB DUAl: [IP9000. V15IPLVL1] IPLVLl. OLB

サブルーチン名(関数名)の最後に \_KI がついているライブラリは、下記のライブラリファ イルに格納されています。

DUAl: [MORIK. LIPS. LIB]ATR\_LIPS. OLB DUAl: [MORIK. LIPS. LIB]NTPLIB. OLB DUAl: [MORIK. LIPS. LIB]SPLIB. OLB DUAl: [MORIK. LIPS. LIB]OBJECT. OLB DUAl: [MORIK. LIPS. LIB]KANJI. OLB

それ以外のライブラリは、下記のライブラリファイルに格納されています。 DUAl: [HONGOU. FOR\_PRO. MYLIB] MYLIB. OLB

従ってライブラリを使うためには、これらのファイルをリンクしなければなりません。リンクコマ ンドプロシージャの例を以下に示します。

\$ FOR/EXTEND\_SOURCE/NOI4'Pl'  $$$  LINK 'P1', -DUAl: [HONGOU. FOR\_PRO. MYLIB] MYLIB. OLB/L, - DUAl: [MORIK.LIPS.LIB]ATR\_LIPS.OLB/L,NTPLIB.OLB/L,SPLIB.OLB/L,OBJECT.OLB/L,- DUAl: [MORIK. LIPS. LIB]KANJI. OLB/L, - DUAl: [IP9000. V15IPLVL1] IPLVLl. OLB/L, - DUAO:[SYSO.SYSLIB]IPLVLO.OLB/L \$ DEL'Pl'. OBJ:\* \$ EXIT

4. 3 画像複写装置

簡易画像複写装置に異常がある場合には、セイコー電子工業(株)に、また高品質画像複写装置に 異常がある場合には、住商電子システム(株)に連絡してください。

# 4. 3. 1 簡易画像複写装置

スイッチボックスが接続されているディスプレイ (DIANZAは60HzJ)/ソルティ)に複写したい 画像を表示し、手元のコピースイッチを押すだけです。白黒反転したいときには、プリンタの操作パ ネルのスイッチを操作して、プリンタをオフラインにし、リバースキーを押してLEDの点灯を確認 した後、オンラインにして手元のコピースイッチを押す。元に戻したいときには、逆の操作を行う。 白黒反転モードにした直後に正しく反転しない場合がありますが、もう 1回同じ画像を反転複写する と正しく動作すると思います。

# 4. 3. 2 高品質画像複写装置

プリントアウト操作は、

(a) 画像データを加工し、FUJIX 形式のファイルとしてセーブする

(b) FUJIX File をプリントアウトする

という手順で行います。

- ① FUJIXにログインする。
- ② GOULD nと入力してGOULDを起動する。 (n= 0 or 1)
	- <ATRVVI以外からファイルを転送してプリントする場合>
		- ③ 画像ファイルをFUJIXのルートディレクトリに転送する。次に IPFUJIXと入力し、ユーテ ィリティ (Function No. 4:Colorの時 or 6:monoの時)を用いて画像を画面 (Frame Memor y)に表示して転送が正しく行われていることを確認する。その後、0と入力して IP FUJIX ユーティリティを終了する。必要に応じてユーティリティを用いて拡大縮小反転等の処理を行 う。

<GOULDのデータをプリントする場合>

- ③ 画像を GOULDの画面 (FrameMemory)に表示する。必要に応じて本説明書第 1面のユー ティリティを用いて拡大縮小反転等の処理を行う。
- ④ プロンプトが {LIPS} となっていることを確認する。次に IPPUJIXを起動し、ユーティリティ (Function No. 1:Colorの時 or 2:monoの時) を用いてFUJIX File 形式でセーブする。 (注意)
	- ファイル名は、拡張子をRGBとする(即ち File\_Name.RGBとする)。
	- セーブするファイルのサイズは、 256X256, 512X512, or 1024X1024とする。
- ⑤ IP FUJIXユーティリティを終了して、プロンプトが {LIPS} となっていることを確認する。次 に、 JCHCと入力してプリントアウトユーティリティを起動する。
- ⑥ メインメニューが表示されるので、 2:プリント出力指示メニュー」を選択する。
- ⑦ プリント出力指示メニューが表示されるので、 1: シングルプリント」を選択する。
- ⑧ 画像ファイル名を尋ねて来るので、File\_Name を入力する( .RGB はつけない)。
- ⑨ 構成ファイル名を尋ねて来るので入力する (.CFGしまつけない)。構成ファイル名は以下の通り。 256Xl. CFG ... 256X256の画像を縦横とも 1倍で印刷する。 256X2.CFG … 256X256の画像を縦横とも 2倍で印刷する。 512Xl. CFG … 512X512の画像を縦横とも 1倍で印刷する。

512X2.CFG … 512X512の画像を縦横とも 2倍で印刷する。 1024Xl. CFG ... 1024X1024の画像を縦横とも 1倍で印刷する。 1024X2. CFG ... 1024X1024の画像を縦横とも 2倍で印刷する。 256X1R. CFG ... 256X256の画像を縦横とも 1倍で反転印刷する。 256X2R. CFG … 256X256の画像を縦横とも2倍で反転印刷する。 512X1R. CFG ... 512X512の画像を縦横とも 1倍で反転印刷する。 512X2R. CFG ... 512X512の画像を縦横とも 2倍で反転印刷する。 1024X1R. CFG ... 1024Xl024の画像を縦横とも 1倍で反転印刷する。 1024X2R. CFG ... 1024X1024の画像を縦横とも 2倍で反転印刷する。

- ⑩ 複数の画像ファイルを繰り返しプリントする場合は、上記⑦~⑨を繰り返す。
- ⑪ プリントアウト操作が終了したら、必ずプリント終了メッセージが出力されるまで待ってから 8:指示メニュー終了」を選択する。
- ⑫ メインメニューが表示されるので、 8:システム終了」を選択して終了する。
- ⑬ プロンプトが {LIPS} となっていることを確認したら、 Xと入力して GOULDを終了する。
- ⑭ 最後に、不要な画像ファイル(.RGBファイル)を消去した後、忘れずにFUJIXからログアウトす る。

#### を注意

JCHCユーティリティはエラー処理が極めて貧弱であり、すぐに「復旧不能のエラー」と なりますので、マニュアルどうりに慎重に操作するよう注意してください。

復旧不能のエラーになってしまったら……… 1 プリンタに紙づまりや紙ぎれ等のトラブルが起こっていないか確認する。 ② プリンタの操作パネルのリセットボタンを押してリセットし、READYランプが 点灯することを確認する (15分程度要する場合がある)。 3 FUJIXでログインし、CHC START と入力して制御プロセスを起動する。 4 制御プロセス起動には時間がかかるので、5分ほど待つ。 6 SHOW SYSTEM と入力してシステムのプロセスをモニタし、CHC CONTROL および CHC JOBPROC が存在しているか、さらに HIB 状態になっているかを確認する。両 方のプロセスが HIB 状態になっていなければ、③~6を繰り返す。 6 RGBファイル, CFGファイルおよび諸設定に誤りのないことを充分に確認して から再実行する。

# 5. おわりに

視聴覚機構研究所において、視覚・認知機構の研究に用いられる画像入出カシステムの構成・機能 ・操作方法について概説した。ビデオ入力編集装置に関しては藤井が、また画像入出力編集プログラ ム,および画像複写装置に関しては本郷がそれぞれ担当した。本稿が今後の視覚・認知機構の研究に 貢献できれば幸いである。

謝辞

画像入出カシステムを構築してくださった元視覚研究室室長梅田三千雄氏に深謝致します。また、 ビデオ入力編集装置の拡充・運用を 2年間に渡って一手に引き受けてくださった元視覚研究室研究員 長谷川純一氏の多大なる貢献に深く感謝致します。さらに、画像入出力編集プログラムの基礎を築い てくださった視覚研究室研究員森吉弘氏、VAX8650システムについて御指導いただいた天才ハ ッカーでありますところの視覚研究室研究員城和貴氏、そして日常的に御指導いただいた認知機構研 究室研究員松下博氏に深謝致します。

'

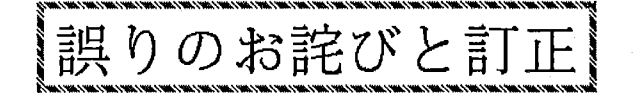

1989.11.07 S. Hongo

テクニカルレポート「A T R 視聴覚機構研究所画像入出力システムの概要」において、下記の誤 りがありましたので、お詫びして訂正致します。

言呉

p.15 ℓ.16 ・インプットボックス3の左がわ にRGB信号をつなぎ、切り替え スイッチを、 REAR」側にす る。

p.15 2.27 ・インプットボックス3の切り替 えスイッチを「 REAR」側にす る。 · モニター1を「RGB」に切り 替えれば、モニター可能 · インプットボックス4を「FR ONT」側にすれば、右側からR

> GB信号が取り出せる。また、 REAR」側にすることでベータ カムに RGB信号を取り込める。

p.16 2.21 ④ SETMOD 8000 2 と入力して、 IP8000モードにする。

TE.

OUTPUT SELECT BOX (上)の入力 RGB信号,背面出力にグール ドの RGB入カポート,前面出力 に INPUT SELECT BOX (下) の背面 入力をつなぐ。 INTPUT SELECT 8 OX (下)の前面入力にグールドの RGB出カポート,出力にモニタ ー入カポートをつなく`。

・OUTPUT SELECT BOX (上)のセ レクトスイッチを「 REAR」に する。

・(参考) OUTPUT SELECT BOX ( 上)を「FRONT」, INPUT SE LECT BOX (下) を「REAR」に すると RGB信号をモニター1で 見ることができる。

OUTPUT SELECT BOX (上)の入力 RGB信号,背面出力にグール ドの RGB入カポート,前面出力 に INPUT SELECT BOX (下) の背面 入力をつなぐ。 INTPUT SELECT B OX (下)の前面入力にグールドの RGB出カポート,出力にモニタ ー入カポートをつなぐ。

・INPUT SELECT BOX (下)を「 F RONT」にすると RGB信号を モニター 1へ出力することができ る。

④ SETMOD 8000 2と入力して、 IPSOOOモードにし、さら に SETRGN 0 0 1024 1024と入 力して、領域設定を行う。

<sup>~</sup>..... , ...., ....., .....,....\_, ..... , ......, ....., ....., ... ,,..,, .... , ...., ....., .... , ....., ...., ....., ....., ...., .....,\_,\_,\_,,, .... , ...., ....,"'4 -- 、、[  $\mathbb{E} \left[ \begin{array}{c} \mathbb{E} \mathbb{E} \left[ \mathbb{E} \left[$ 

1990.11.29 S. Hongo

テクニカルレポート「ATR視聴覚機構研究所画像入出力システムの概要」において、下記の事 項を追加させていただきます。

p. 5 2. 30 :

配列IPMM上に直線を描画する。 ... LINE\_HG 配列IPMM上に点を描画する。 … PSET\_HG

p. 10 2. 49 :

LINE\_HG (XO, YO, X1, Y1, INTEN, IPMM, MMSIZE)

· (X0, Y0) と (X1, Y1) とを結ぶ、輝度INTENの直線を描画する。 INTEGER\*4 XO, YO, X1, Y1 … 対象領域の座標 (XO≤X1;YO≤Y1;1≤X,Y≤MMSIZE) INTEGER\*4 INTEN … 描画する線の輝度 (0~255) LOGICAL\*1 IPMM(Y,X) … X=Y=MMSIZEの2次元配列 (0~255) INTEGER\*4 MMSIZE … 配列IPMMのサイズ (通常1024)

PSET\_HG(X, Y, INTEN, IPMM, MMSIZE)

• (X, Y)に、輝度INTENの点を描画する。 INTEGER\*4 X, Y … 対象領域の座標 (1≦X, Y≤MMSIZE) INTEGER\*4 INTEN … 描画する線の輝度 (0~255) LOGICAL\*1 IPMM(Y, X) … X=Y=MMSIZEの2次元配列(0〜255) INTEGER\*4 MMSIZE … 配列IPMMのサイズ (通常1024)